## **Imprimir na biblioteca de Abrantes a partir do Portátil**

## **Instalação dos drivers e ligação à impressora de rede no portátil:**

- 1. Desligar o wireless.
- 2. Ligar o computador à rede por cabo numa das tomadas de rede livres.
- 3. Na barra de endereços do Explorador do Windows digitar o endereço do servidor de impressão, [\\192.168.130.213](file://192.168.130.213) para aceder aos recursos partilhados.

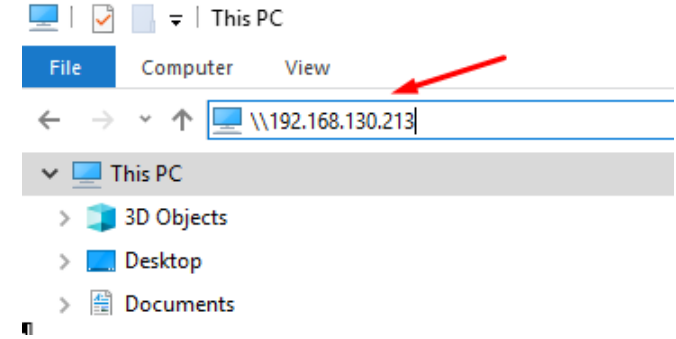

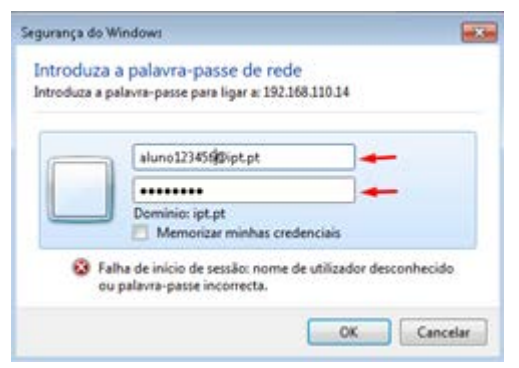

4. De seguida abre-se de forma automática uma janela a solicitar credênciais de autenticação. Digitar o username e password de acesso aos serviços de informática do Instituto (podem ser consultados em [www.ipt.pt/acessos\)](http://www.ipt.pt/acessos).

5. Após alguns momentos ficam visiveis as duas impressoras partilhadas no servidor de impressão, uma a cores e outra a preto.

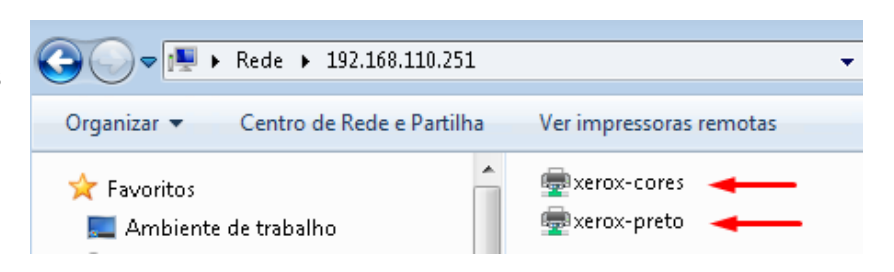

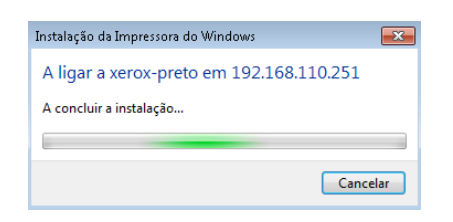

6. Clicar em cada uma delas inicia a instalação dos drivers de impressora no pc local ou, caso já estejam instalados, faz a ligação do pc ás partilhas com os privilégios do user usado anteriormente.

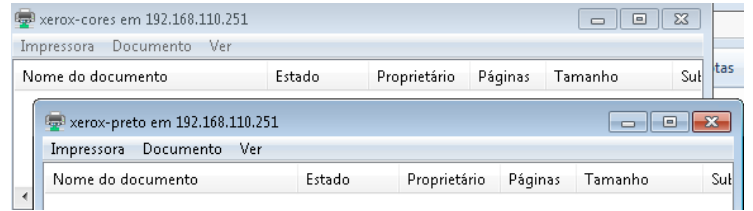

7. Como resultado dos passos anteriores passam a existir no pc local duas impressoras que podem ser usadas para imprimir documentos.

8. Para fazer a gstão da conta de impressão aceder a,

## **Passos 7 a 10, libertar na impressora Xerox o trabalho de impressão**

9. Aceder ao painel de controle da impressora e precionar com um toque o botão, "**Login Alternativo".**

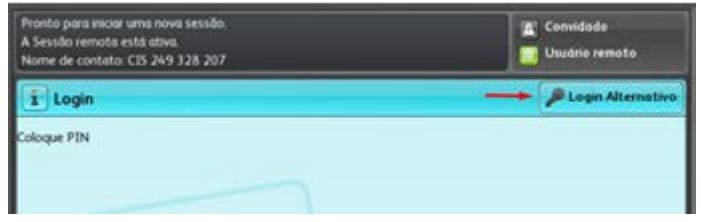

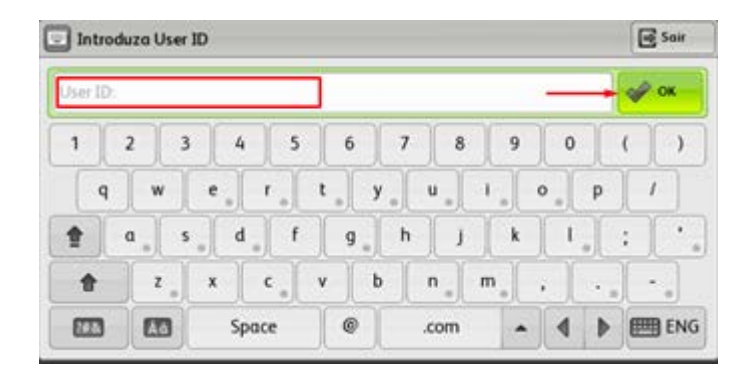

10. Digitar o pin de impressão obtido em [www.ipt.pt/acessos](http://www.ipt.pt/acessos) e pressionar com um toque o botão "**OK**".

11. Seleccionar o botão,

**PrintAnyWay,** imprimir. **Cópia**, fotocopiar. **E-mal**, digitalizar documentos em papel para email.

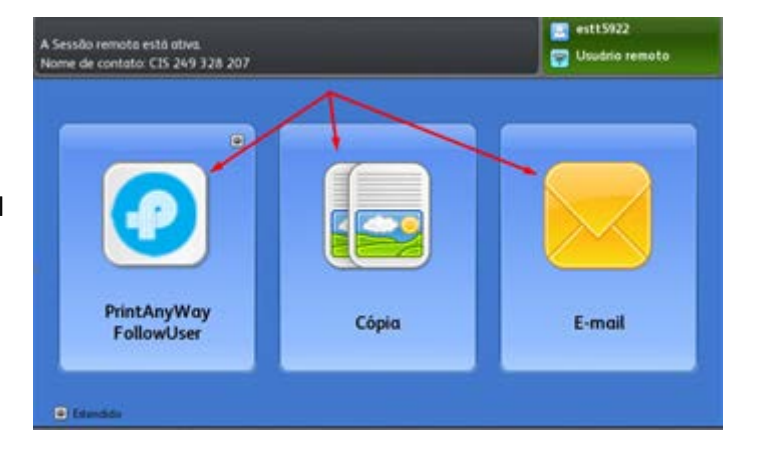

12. No caso de se pretender imprimir, pressionar o botão "PrintAnyWay" que dá acesso ao ecran abaixo, onde consta uma listagem dos trabalhos que o utilizador em questão tem pendentes á espera de serem imprimidos.

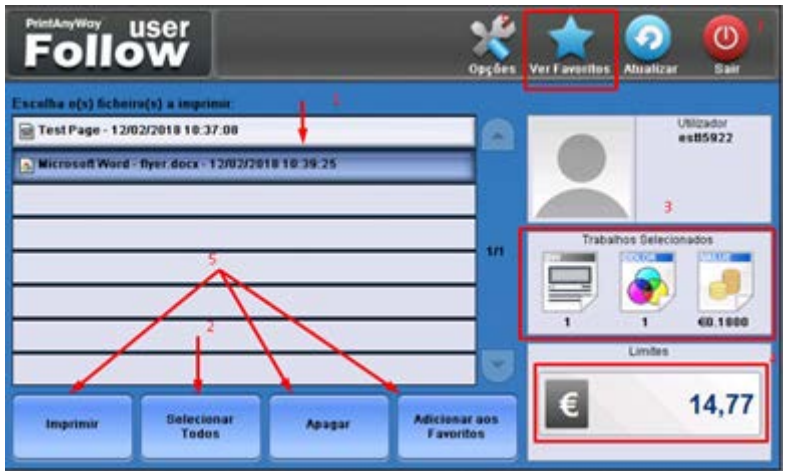

As opções disponibiizadas no ecran são,

- 1. Seleccionar um trabalho pressionando um trabalho da lista com um toque.
- 2. Seleccionar todos os trabahos.
- 3. Consultar os custos que a selecção feita irá ter se for efectuada a impressão.
- 4. Saldo actual do utilizador.
- 5. Botões para imprimir, eliminar ou adicionar aos favortios os trabalhos seleccionados.
- 6. Consultar os Favoritos ( Favoritos são trabalhos de impressão que não são descartados depois de imprimidos podendo portanto ser imprimidos sempre que se pretenda e enquanto estão nos favoritos).